# CLiMB: Computational Linguistics for Metadata Building Preliminary User Study of Prototype ToolKit

April 14, 2004

#### Introduction:

You are the first users to be introduced to the CLiMB ToolKit. We must point out that it is a research prototype, not a product, so please shape your expectations accordingly. We hope to learn from your experience today.

The CLiMB ToolKit has been implemented with a Netscape Navigator interface, so all the functions associated with using a browser will be familiar. However, the browser's "back" function has been disabled in some cases. Also, some of the popup boxes you will see (e.g., regarding postdata) are generated by the browser, not by CLiMB. If you see a browser message of this kind, simply click "OK".

This evaluation has four parts. In the middle, there will be a short break. The last part will be a roundtable discussion in which you as a group will define a few key questions and issues that you would like to provide input on, and get answers to.

The evaluation follows numbered <u>Steps</u>, interspersed with Q/A sections in boxes. *Please follow the steps in order, and make your Q/A responses in sequence*. Do not look ahead, do not go back and change your responses, and please do not skip around in the questionnaire itself.

Although you should not move around in the questionnaire, *we encourage you to move around freely in the ToolKit (though please* do not *delete anything until you are asked to do so)*. For example, feel free to refer to any help texts at any time. Also, when you are directed to go to a new ToolKit page, we encourage you to browse around and follow links away from that page, as long as you return to it before continuing with the questionnaire. In fact, some of the questions assume that you will do a little experimenting on your own.

### Participant Information:

Please print your name, contact information, and the evaluator number assigned to you.

Name: \_\_\_\_\_

Email: \_\_\_\_\_

Evaluator number:

## PART I.A: Introductory Steps

Step 1. Open Netscape; do NOT use another browser.

- a) In one browser window, go to the evaluation page: http://wwwl.cs.columbia.edu/~becky/CLiMB-eval04.html
- **b)** Open another browser window and go to the **CLiMB ToolKit page**: http://wwwl.cs.columbia.edu/~delson/CLiMB/gui/dev

**Step 2.** In the ToolKit, go to the "What Do I Do?" link and read the text, especially the first set of 5 points that explain the pre-requisite inputs. If you have questions so far about the ToolKit or the help text you just read, please write them in the space below.

Q/A 2.1: Comments and Questions:

**Step 3.** Go back to the Home Screen. In the purple banner that looks like this, click on the "?" symbol and read the help text that defines what a project is. Now, find another way to get to the same help text.

Welcome to the CLiMB ToolKit. Go to the "Projects" menu to create or open a project.<sup>(2)</sup> Click the <sup>(2)</sup> icon for help about a particular topic.

Q/A 3.2: Finding another access point to the "project" help text was:

- 1. Completely obvious
- 2. Pretty clear
- 3. Manageable
- 4. A little difficult
- 5. Pretty difficult

## PART I.B: Viewing & Manipulating a Pre-Existing Project

**Step 4.** Go to the "Projects" Menu. Select "Open a Project." In the Popup Dialog Box entitled "Open a Project," click the down arrow on the menu bar to see the project names.

**NOTE:** Because this is a browser implementation, all projects are visible to everyone. We have prepared separate projects for each of you. *Please do not try to "enter" any of the projects except the one indicated here for your use.* 

Your first project is named **Eval:user#**. For **#**, substitute the evaluator number you have been assigned. The project password is the same as the project name. Open your project, and close the "Project Opened" popup window. Scroll up and down the Main Menu.

Q/A 4.3: What changed when you opened your project?

Q/A 4.4: What menu item are you most curious about?

Step 5. Open the menu item you gave as your answer to Q/A 4.4.

Q/A 5.5: Do you feel everything is clear so far? Explain.

Step 6. Close the project. Then open it again.

Q/A 6.6: How long did it take you to figure out how to close the project?

No time
A little time
A moderate amount of time
A fair amount of time
Too much time

<u>Step 7.</u> Go back to the Main Menu, and open the TOI Menu. Click on any of the table headings (e.g., Catalogue ID, TOI Name, etc.).

| Q/A 7.7: I      | _ what happens when I click on a table heading. |
|-----------------|-------------------------------------------------|
| 1. Really like  |                                                 |
| 2. Like         |                                                 |
| 3. Am indiffere | nt to                                           |
| 4. Don't like   |                                                 |
| 5. Don't unders | stand                                           |

<u>Step 8.</u> In the second browser window that you have opened to the **evaluation page**, go to the link that says "<u>4 images</u>":

1. Part I. Pre-existing Project

o <u>4 images</u> from North Carolina Museum of Art, Handbook of the Collections

Notice the correspondence between the CLiMB TOIs on the TOI Menu page, and the image captions on the "<u>4 images</u>" link.

Q/A 8.8: So far, the concept of a CLiMB TOI is: 1. Very clear 2. Pretty clear 3. So so 4. A bit confusing 5. Pretty confusing

#### Step 9. From the evaluation page, open the Image Gallery link for Part II:

2. Part II. Images, inputs, and sample records for a North Carolina Museum of Art Project
 <u>Image Gallery</u>

Pick one of the images and use the caption information you see there to enter a new TOI into the project you have opened in the ToolKit.

Q/A 9.9: Entering a new TOI:

- 1. Was easy
- 2. Wasn't hard
- 3. Was manageable
- 4. Was a little difficult
- 5. Was difficult

Q/A 9.10: So far, my opinion of the look and feel of the CLiMB ToolKit is:

- 1. Great
- 2. Pretty good
- 3. Fine
- 4. So so
- 5. Not so good

and my additional comments are: [optional field]

Step 10. Go to the "Text Menu" for this project.

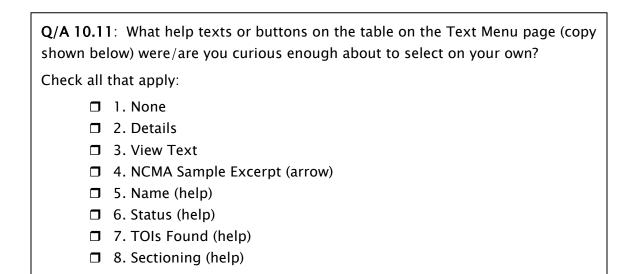

|                   | Name 🕐        | Status 🕐 | TOIs Found | Sectioning |
|-------------------|---------------|----------|------------|------------|
| Details_View Text | Sample NCMA 🕗 | ready    | 4          | Sectioned  |

**<u>Step 11.</u>** View the Text. Try changing some of the display options from the Control Panel.

Q/A 11.12: Figuring out how to view the text:

- 1. Was easy
- 2. Wasn't hard
- 3. Was manageable
- 4. Was a little difficult
- 5. Was difficult

Q/A 11.13: Changing the text display options:

- 1. Was easy
- 2. Wasn't hard
- 3. Was manageable
- 4. Was a little difficult
- 5. Was difficult

| <b>Q/A 11.14</b> : The (combination of) display option(s) I found most interesting was: |
|-----------------------------------------------------------------------------------------|
| Because:                                                                                |
|                                                                                         |
|                                                                                         |
| Q/A 11.15: So far, my opinion of the look and feel of the CLiMB ToolKit is:             |
| 1. Great                                                                                |
| 2. Pretty good                                                                          |
| 3. Fine                                                                                 |
| 4. So so<br>5. Not so good                                                              |
| and my additional comments are: [optional field]                                        |
|                                                                                         |
|                                                                                         |
|                                                                                         |
|                                                                                         |
|                                                                                         |
|                                                                                         |

<u>Step 12.</u> In the Control Panel frame of your Text window, set the options shown below and press the Update button at the bottom of the Control Panel frame.

| Paragraph information (with sectioning) | Show      |
|-----------------------------------------|-----------|
| Sentence Information                    | Hide      |
| Common noun phrases                     | Underline |
| Proper noun phrases                     | Italicize |
| TOI references                          | Highlight |
| TOI Confidence threshold                | .8        |
| CV terms                                | Bold      |

**NOTE:** Given the above selections, all paragraphs will have a top border with the paragraph number inside. Also, some will look similar to the example below. Here, the TOI variant "box" was entered manually because the TOI-Finder functionality has not yet been fully integrated.

Paragraph #4; Associated TOI(s): Joseph Cornell, Suzy's Sun.

<u>Cornell</u> dedicated <u>this box</u> to <u>an actress</u>. <u>Judy Tyler</u> had just achieved <u>a certain</u> <u>celebrity</u> when she was killed in <u>an automobile accident</u>. "<u>Suzy</u>" probably refers to <u>the artist's assistant</u>, <u>Suzanne Miller</u>. <u>The sun</u>, designated as <u>Suzy</u>'s, presides over <u>the box</u>, as <u>a life-sustaining force</u> counteracting <u>the finality</u> of <u>death</u>.

Paragraphs that also have text within the border, as above, have been labeled by the *sectioner*, which attempts to link sections of text with TOI references. The sectioner identified this paragraph as being about *Suzy's Sun*.

**Step 13.** In the Text View frame of the CLiMB Results Page, scroll to paragraph #13. Within the paragraph, click on the underlined, boldface phrase **its rude adobe Church**. In the "Noun Phrase Detail" frame, scroll down and click on "adobe" or "church."

Q/A 13.16: Had you already tried the "Detail Panel" before <u>Step 13</u> above? 1. Yes 2. No

Q/A 13.17: Have you used the Getty Art & Architecture Thesaurus before?

1. Yes

2. No

**Step 14.** Close the text window, turn your attention back to the ToolKit Main Menu, and open the CV Menu. Click the "Details" button. As indicated in the "Comment" field, these terms were created by selecting 9 of the 33 hierarchies (conceptual categories for terms) from the Getty Art & Architecture Thesaurus (AAT): Design Elements, Color, Materials, Object Genres, Components, Settlements and Landscapes, Single Built Works, Costume, and Visual Works (49,008 terms). Later, you will have the opportunity to see how CV terms are selected from the AAT. Turn your attention to the CLiMB **evaluation page** again, and select the second bullet below Item 1 that shows the sample O'Keeffe MARC record with CLiMB Metadata.

#### 1. Part I. Pre-existing Project

- o <u>4 images</u> from North Carolina Museum of Art, Handbook of the Collections
- o O'Keeffe MARC record with CLiMB Metadata

**NOTE:** We hope this introductory process of starting with the images, navigating through the various ToolKit pages, and concluding with a sample MARC record, conveys how CLiMB might be used to assist you in extracting subject access terms from texts and using them to enrich your catalog records.

**Step 15.** Go back to the ToolKit and delete this project (i.e., **Eval:user#**). Close all extra browser windows that you may have opened, keeping only the two pages that you began with in **Step 1**.

Q/A 15.18: Understanding the notion of a CLiMB "project" is

- 1. Very easy
- 2. Fairly easy
- 3. So so
- 4. A bit difficult
- 5. Confusing

Q/A 15.19: If I were introducing the CLiMB ToolKit to someone:

- 1. I would let them explore the ToolKit on their own.
- 2. I would explain the following before telling them to explore the rest on their own:

3. I would sit with them to answer questions, and I would supplement the help texts with the following explanations:

- 4. I would sit with them and tell them step-by-step what to do; I would tell them to skip reading the help text and would explain things myself.
- 5. I would prepare a set of instructions and review it with them while I showed them how to navigate around the ToolKit.

# PART II: Creating a new project using images from the North Carolina Museum of Art

Step 16: In Part II of the evaluation, you will create your own NCMA project.

- **a)** Go to the <u>Image Gallery</u> link on the **evaluation page** and browse among these 42 images for a few minutes. Your goal in Part II will be to create some metadata for the following three images:
- > 52.9.43, Jan Jansz. den Uyl, Banquet Piece
- > 57.11.2, Attributed to Benvenuto Cellini, Neptune
- > 52.9.92, Jan Brueghel the Elder, Harbor Scene with St. Paul's Departure from Caesarea
- **b**) Leave the image gallery and go back to the main **evaluation page** to download to your PC the Text Passages Parts A-C, and the TOI list.
- c) Create a new project called NCMA:user# (# is your evaluator number), using the project name as the password.
- **d**) Upload the TOI list.

**NOTE:** In its current implementation, the ToolKit cannot handle texts above a certain length. We have prepared 3 texts of the appropriate length that contain the entries for the 42 NCMA images in the Image Gallery.

e) Upload each text into the ToolKit, initialize it, and run the noun phrase chunker. When all three texts say "ready" in the status field, run the TOI-Finder. These four steps will take approximately 5 minutes. The TOI-Finder looks for TOIs in the entire project, i.e., all texts at once. Finally, run the sectioner on each text.

Q/A 16.20: I was able to follow the above steps to get my new project to this point

- 1. Very easily
- 2. Fairly easily
- 3. Manageably
- 4. With a few problems
- 5. With difficulty

Q/A 16.21: I find it \_\_\_\_\_\_ to understand why the TOI-Finder applies to the whole project, and why the sectioner applies to an individual text in a project.

- 1. Easy
- 2. Fairly easy
- 3. Possible, with some thought
- 4. Somewhat difficult
- 5. Difficult or impossible

#### Step 17:

- a) Go to the "Import from the AAT menu" and select the following: Agents Facet: People Materials Facet: Materials Objects Facet: Built Complexes and Districts, Furnishings, Tools and Equipment, Visual Works
- **b**) Click on the "Make AAT" button.
- c) In the "Comment" field of CV details, enter the list: People, Materials, Built Complexes and Districts, Furnishings, Tools and Equipment, Visual Works
- **d**) Click on the link for "Find this CV's terms in the Text" and then hit the "Run the CV-Finder button."

Q/A 17.22: I found these 4 substeps for finding AAT terms in the project texts:

- 1. Very easy
- 2. Easy
- 3. Manageable
- 4. Somewhat difficult
- 5. Difficult or impossible

**Step 18:** Go to the ToolKit and view the text for **NCMA-A-plain.txt**. You will be asked to select some descriptive metadata terms, so set your desired display options in the Control Panel frame in the manner that you would find most convenient for looking at descriptive terms in the text. Go to the text frame and look for the section on "Banquet Piece." You might need to use the "Find" feature of the browser; if you do, make sure you are in the correct frame by clicking anywhere in the left-most frame to make sure the browser's search will run there. Do not select a noun phrase in the text – your browser might shift its focus to the "Detail Panel."

Q/A 18.23: The paragraphs I found for the section on "Banquet Piece" are:

Q/A 18.24: The display options I selected were:

**Q/A 18.25**: From the paragraphs I listed above (for 18.23), I have selected the following descriptive terms for the "Banquet Piece" record:

**<u>Step 19</u>**: View the text for **NCMA-A-plain.txt** and look for the section on "Harbor Scene with St. Paul's Departure from Caesarea."

Q/A 19.26: The paragraphs I found for the section on "Harbor Scene ..." are:

Q/A 19.27: The display options I selected were:

**Q/A 19.28**: From the paragraphs I listed above (for 19.26), I have selected the following descriptive terms for the "Harbor Scene ..." record:

Step 20: View the text for NCMA-B-plain.txt and look for the section on Cellini's "Neptune."

Q/A 20.29: The paragraphs I found for the section on "Neptune" are:

Q/A 20.30: The display options I selected were:

**Q/A 20.31**: From the paragraphs I listed above (for 20.31), I have selected the following descriptive terms for the "Neptune" record:

| O/A 20.32: | So far. | my opinion | of the le | ook and | feel of the | e CLiMB ToolKit is |   |
|------------|---------|------------|-----------|---------|-------------|--------------------|---|
|            | 50 rui, | my opinion | or the r  | ook und | icer or the |                    | • |

- 1. Great
- 2. Pretty good
- 3. Fine
- 4. So so
- 5. Not so good

and my additional comments are: [optional field]

Q/A 20.33: I was \_\_\_\_\_\_ the process of selecting descriptive metadata.

- 1. Very pleased with
- 2. Satisfied with
- 3. Tolerant of
- 4. Impatient with
- 5. Very displeased with

As you did at the end of Part I of this evaluation, please take a moment to close all extra browser windows that you may have opened, keeping only the two pages that you began with in <u>Step 1</u>.

# PART III: Creating a new project using images from the Greene & Greene Collection of Architectural Images

(Avery Architectural and Fine Arts Library, Columbia University)

Step 21: In Part III of the evaluation, you will create your own Greene & Greene project.

- a) View the Image Gallery for a few moments.
- **b**) Download the materials you need from the **evaluation page** to your PC.
- c) Create your project and name it GandG:user#.

Q/A 21.34: I was able to create my new project:

- 1. Very easily
- 2. Easily
- 3. Manageably
- 4. With a few problems
- 5. With Difficulty

and my additional comments are: [optional field]

Q/A 21.35: I \_\_\_\_\_ CV terms from the AAT to run on my text.

- 1. Selected
- 2. Did not select

and my additional comments are: [optional field]

**Step 22:** Find 3 to 5 subject access terms for the Mary Cole house photograph (image NYDA.1978.003.0017 in the Part III: Image Gallery), using the last of the four texts that is part of your Greene & Greene project.

Q/A 22.36: I selected the following descriptive terms for the photograph of the Mary Cole house:

Q/A 22.37: So far, my opinion of the look and feel of the CLiMB ToolKit is:

- 1. Great
- 2. Pretty good
- 3. Fine
- 4. So so
- 5. Not so good

and my additional comments are: [optional field]

Q/A 22.38: I was \_\_\_\_\_\_ the process of selecting descriptive metadata.

- 1. Very pleased with
- 2. Satisfied with
- 3. Tolerant of
- 4. Impatient with
- 5. Very displeased with

Q/A 22.39: These are my thoughts on the strengths of the ToolKit.

Q/A 22.40: These are my thoughts on the weaknesses of the ToolKit.

Q/A 22.41: These are my thoughts on the priorities for improving the ToolKit.

PART IV: Roundtable Discussion (Please enter your notes below and on the back)